# Sistema de Auditorías Externas (SAES)

WWW. SUGEF. FL.CR

Febrero 2024

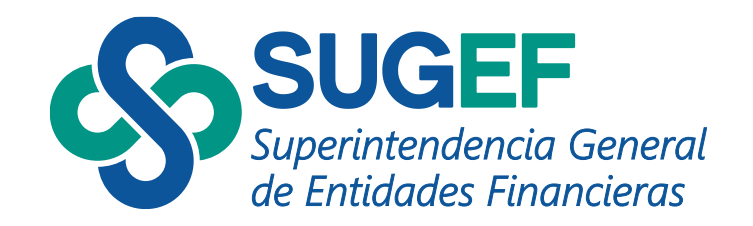

## Agenda

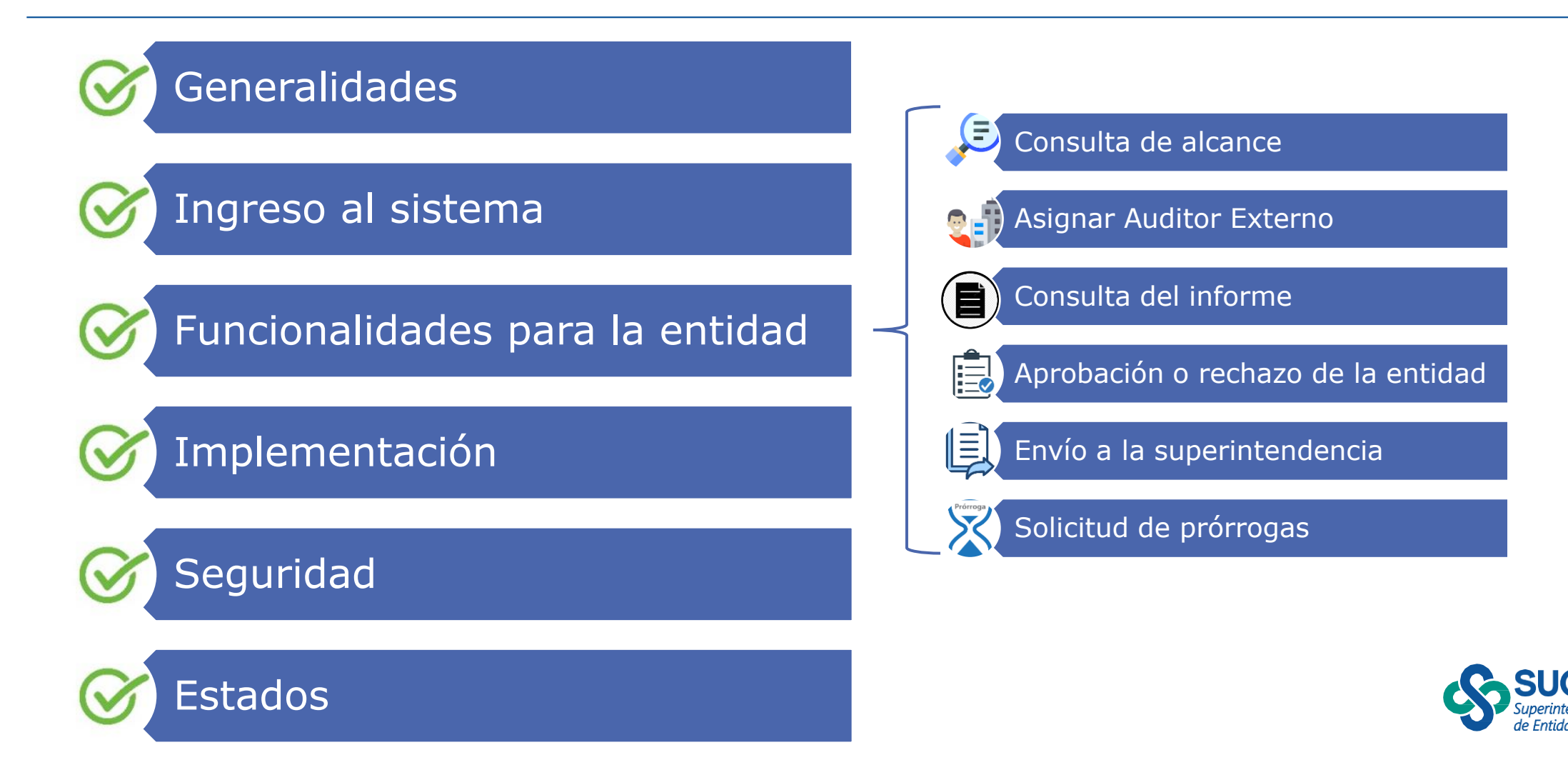

## Sistema de Auditorías Externas (SAES)

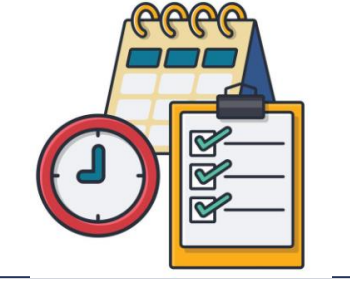

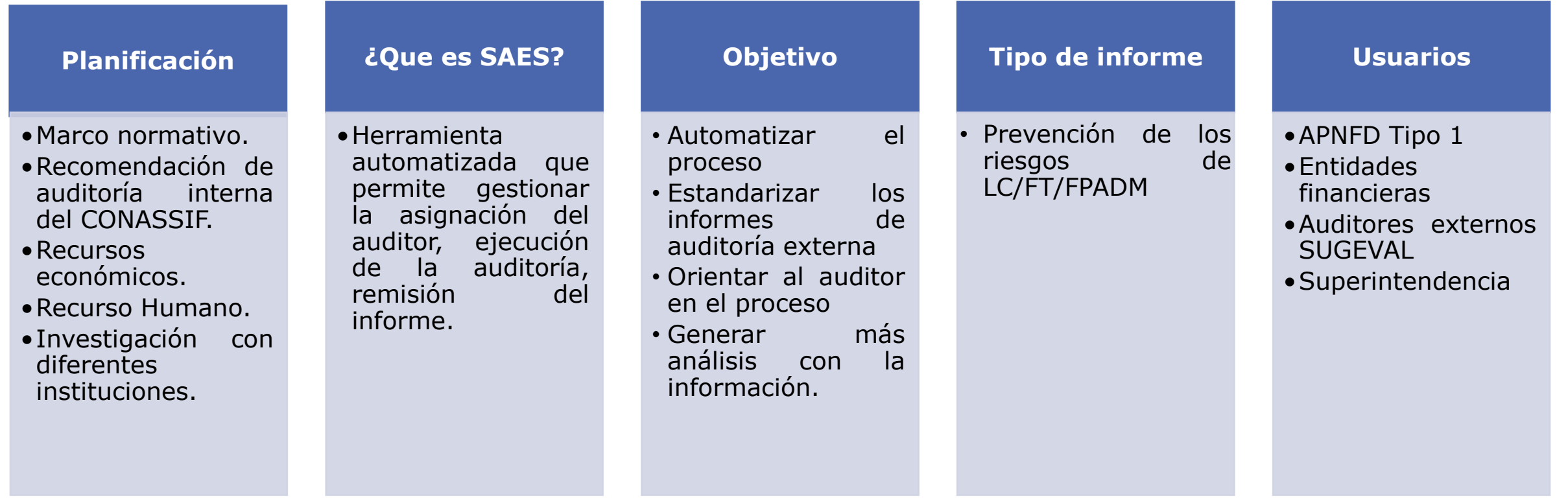

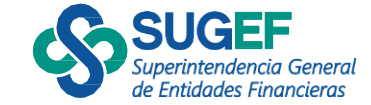

## Marco Normativo

#### **Tipo de informe**

•"Informe de atestiguamiento o aseguramiento (Encargos de aseguramiento, distintos de la auditoría o revisiones de información histórica)", conforme los lineamientos definidos por el Colegio de Contadores Públicos de Costa Rica con base en la NIEA 3000 "Encargos de Aseguramiento, distintos de la auditoría o revisiones de información histórica" •*(Artículo 16 CONASSIF 12-21 y Lineamiento 31.1 SUGEF 13-19\*)*

#### **Alcance**

•Atestiguando con una certeza razonable, con la **opinión del auditor para cada área o aspecto evaluado,** respecto a la eficacia y efectividad del proceso de identificación de los riesgos de LC/FT/FPADM, así como la eficacia y efectividad de los controles implementados para mitigar los riesgos y cumplimiento de la **Ley 7786, sus reformas y normativa conexa;…**

•*(Artículo 16 CONASSIF 12-21 y Lineamiento 31.1 SUGEF 13-19\*)*

#### **Auditor Externo**

**Consulta** pública **SUGEVAL** 

•La firma de auditoría o el auditor externo independiente que lleve a cabo esta auditoría debe estar inscrito en el **Registro de Auditores Elegibles** que forma parte del Registro Nacional de Valores e Intermediarios, dispuesto en la Ley Reguladora del Mercado de Valores, Ley 7732, de conformidad con el reglamento correspondiente.

•*(Artículo 15 CONASSIF 12-21 y Artículo 30 SUGEF 13-19)*

\* Resolución SGF 3278-2023 del 15 de diciembre del 2023. Envío en consulta de la modificación a la Resolución SGF-3419-2019 del 11 de noviembre de 2019, Lineamientos generales al Reglamento para la prevención del riesgo de Legitimación de Capitales, Financiamiento del Terrorismo y Financiamiento de la Proliferación de Armas de Destrucción Masiva, aplicable a los sujetos obligados por los artículos 15 y *15 bis de la Ley 7786, Acuerdo SUGEF 13-19*.

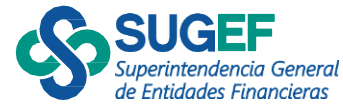

# Marco Normativo

(fechas importantes)

#### **Contratación del Auditor Externo**

•Entidades Financieras: Según CONASSIF 1-10 al 30 de junio de cada año debe comunicar el auditor. •APNFD Tipo 1: 31 de Agosto de cada

año, según corresponda (Lineamientos  $13-19$ <sup>\*</sup>

#### **Remisión del Informe**

•Entidades Financieras: Según CONASSIF 12-21 último día hábil de Abril de cada año.

•APNFD Tipo 1: Según SUGEF 13-19 último día hábil de Marzo/Abril\*

\* Resolución SGF 3278-2023 del 15 de diciembre del 2023. Envío en consulta de la modificación a la Resolución SGF-3419-2019 del 11 de noviembre de 2019, *Lineamientos generales al* Reglamento para la prevención del riesgo de Legitimación de Capitales, Financiamiento del Terrorismo y Financiamiento de la Proliferación de Armas de Destrucción Masiva, aplicable a los sujetos *obligados por los artículos 15 y 15 bis de la Ley 7786, Acuerdo SUGEF 13-19*.

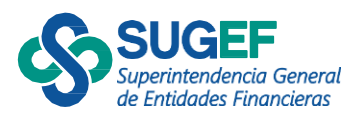

# Marco Normativo – SUGEF 13-19

#### (Ejemplos de envío APNFD Tipo 1)

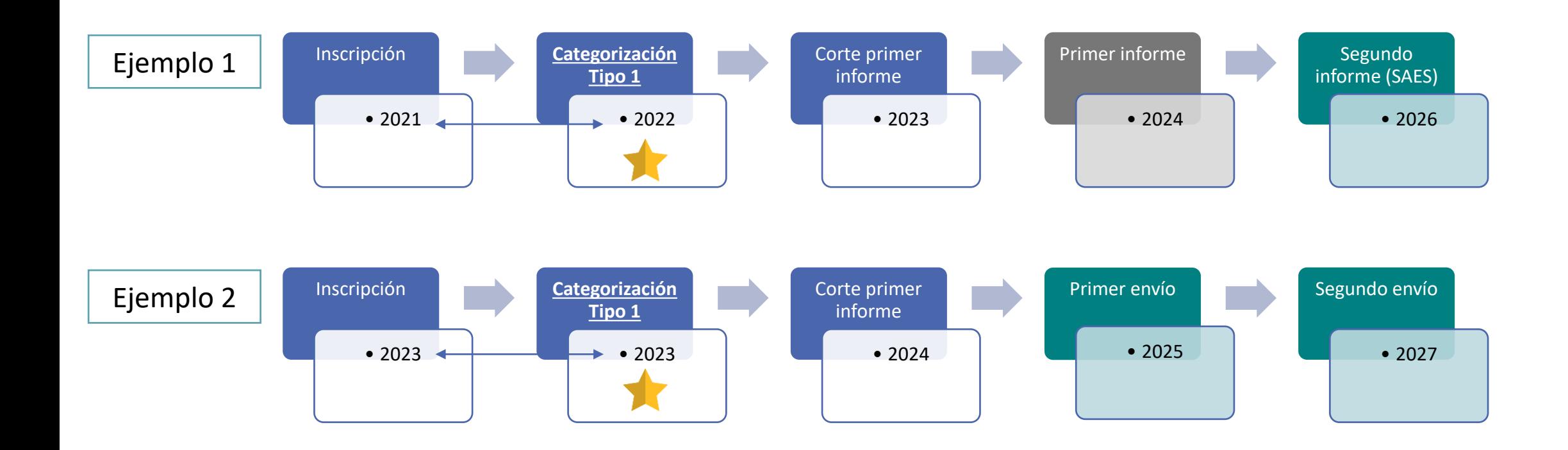

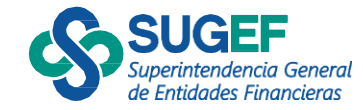

# Marco Normativo – CONASSIF 12-21

(Ejemplo de primer envío SAES entidades financieras)

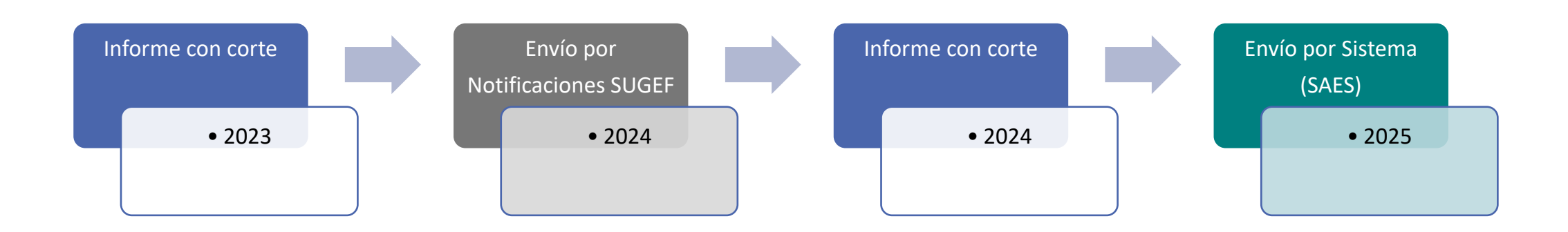

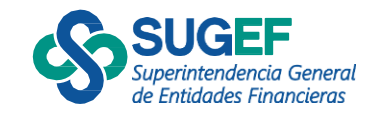

#### Ingresar al sistema

▪ **¿QUIEN?**

Sujeto obligado o representante legal (RST)

▪ **¿COMÓ?**

Mediante el Portal SUGEF DIRECTO, Sistema Auditoría Externas

**FIRMA** 

**DIGITAL**

▪ **¿CUANDO?**

Reciba aviso o notificación

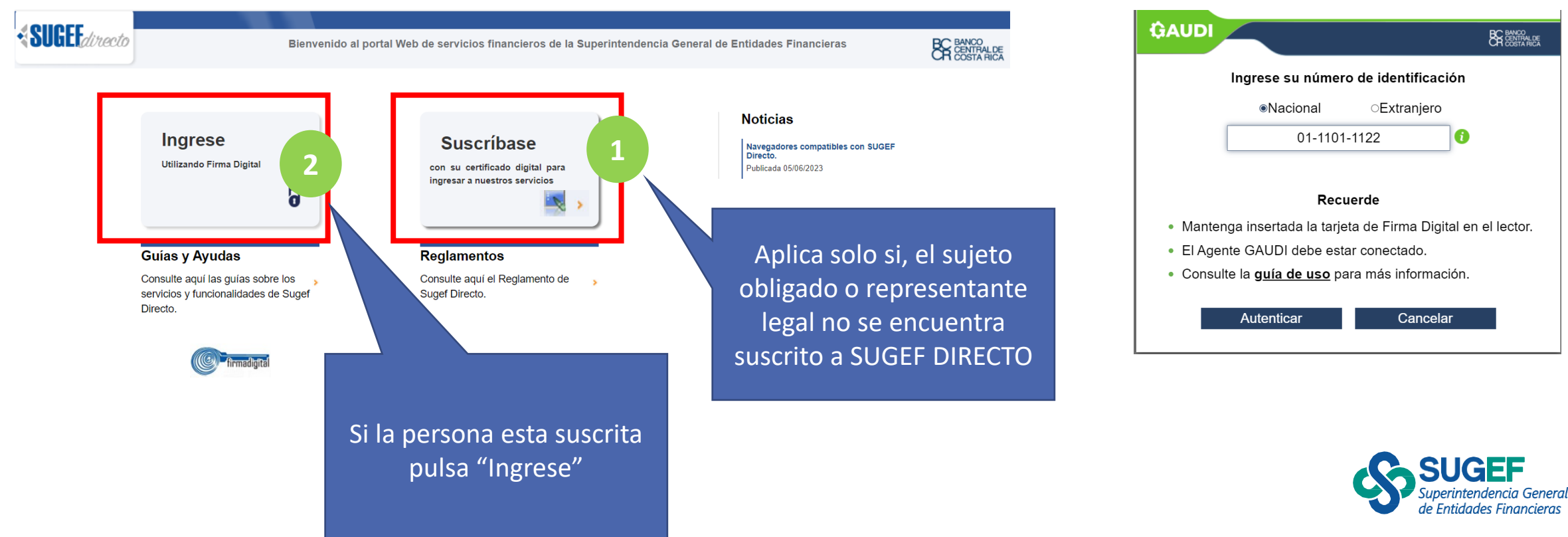

## Menú del sistema

□ sugefdirecto-cap.dmz-p.local/Sitio/OGSV2/Boletin  $\leftarrow$  $\rightarrow$  $\mathbf{G}$ 

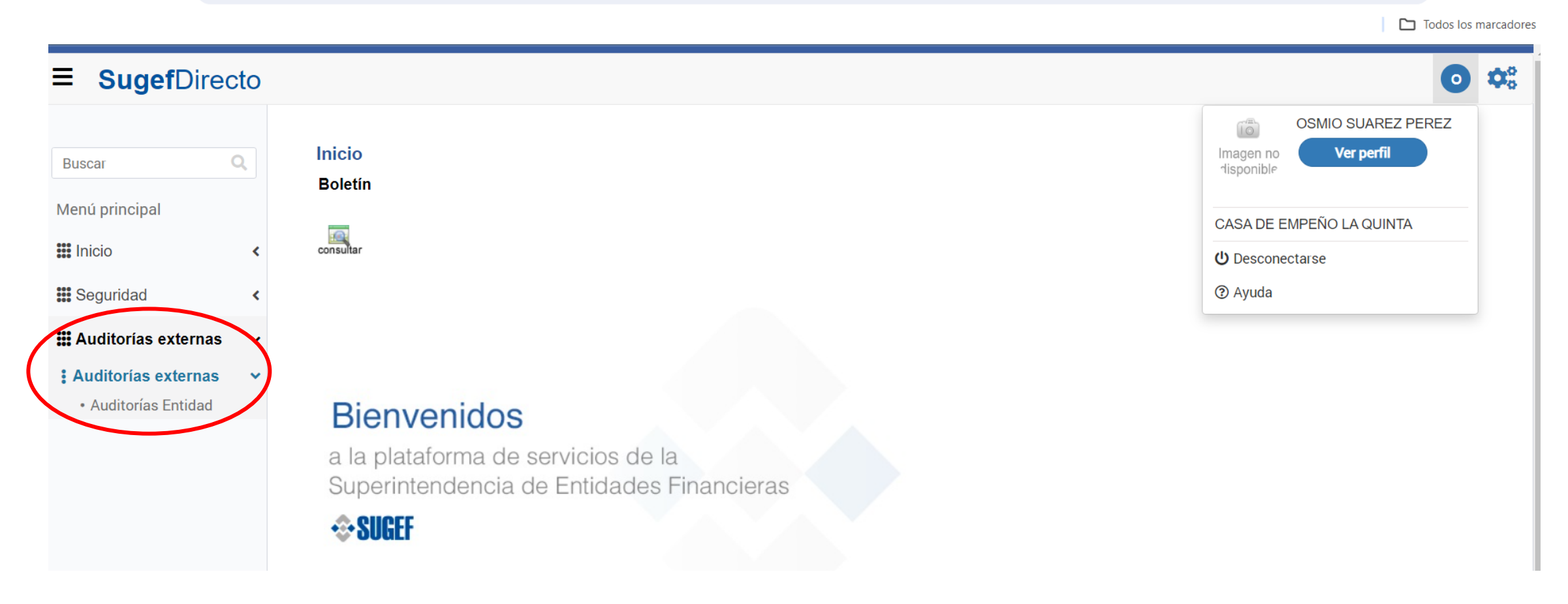

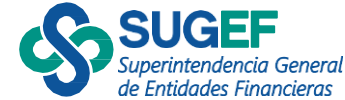

 $\Box$   $\Box$ 

☆

## Lista de auditorías

Ejemplo de entidad sin auditoría habilitada

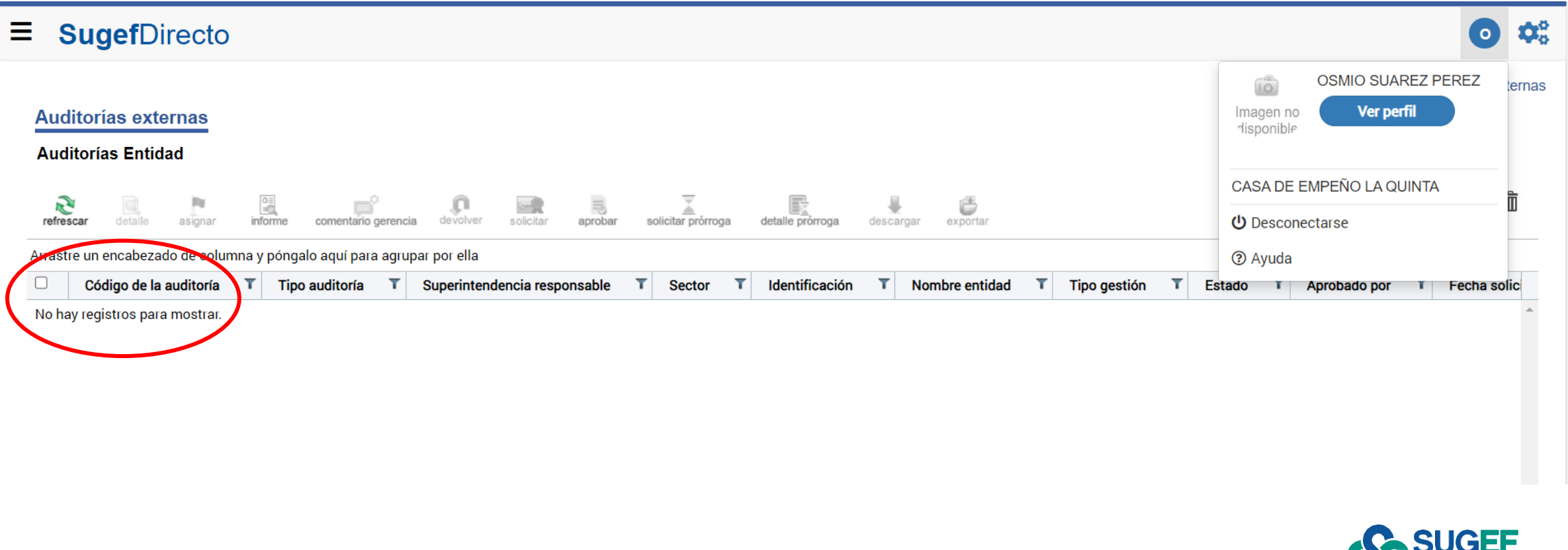

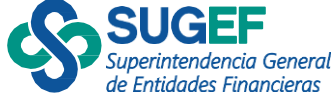

## Lista de auditorías

#### Ejemplo de entidad con auditoría solicitada

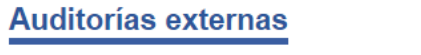

**Auditorías Entidad** 

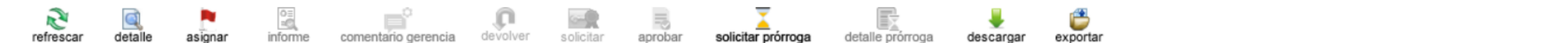

#### Arrastre un encabezado de columna y póngalo aquí para agrupar por ella

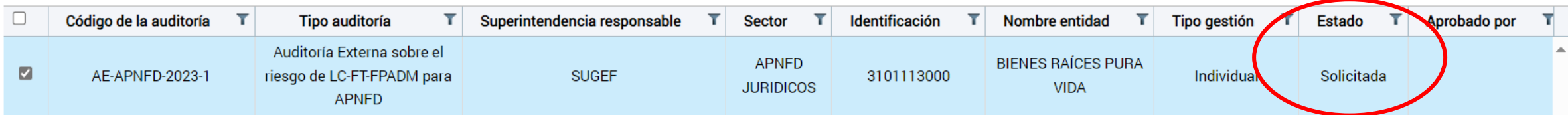

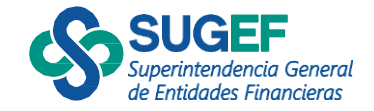

門面

## <span id="page-11-0"></span>Flujo proceso

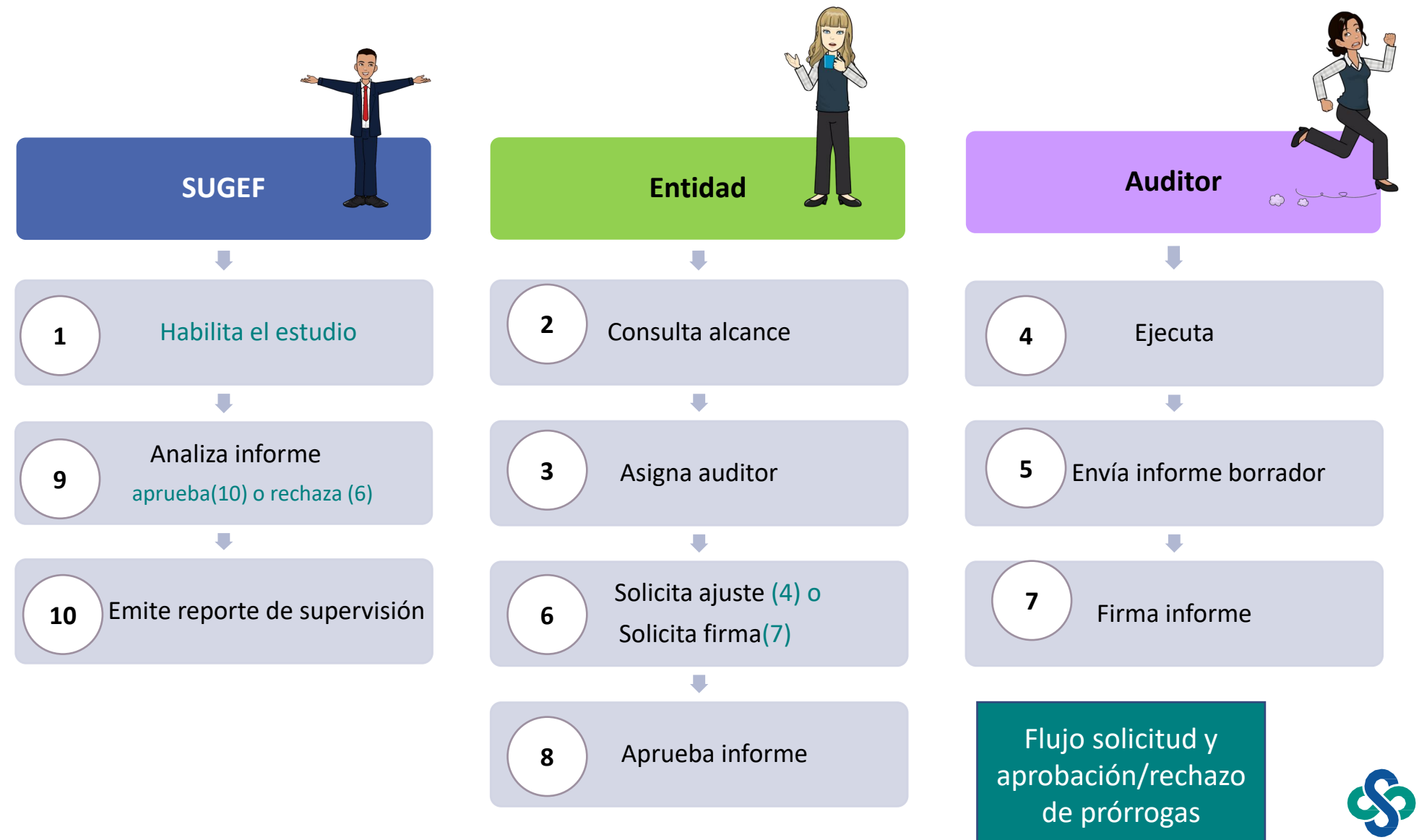

**Entidades Financieras** 

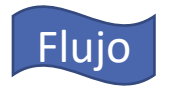

# <span id="page-12-0"></span>Consulta de Alcance

Auditorías Entidad

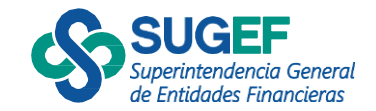

#### Consultar alcance

• Selecciona la acción

**Auditorías externas** 

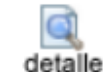

#### **Auditorías Entidad** o≡<br>informe comentario gerencia **Example 1991**<br>
Solicitar **Example 1991**<br> **Solicitar prórroga**  $\overline{\mathbf{Q}}$ <br>detaile .n 毆 refresca descargar exportar lignar devolver detalle prórroga Arrastre un en do de columna y póngalo aquí para agrupar por ella  $\Box$ Código de la auditoría T **T** Superintendencia responsable **T** Sector **T** Identificación **T** Nombre **Tipo auditoría** Auditoría Externa sobre el APNFD **BIENESF**  $\blacksquare$ AE-APNFD-2023-1 riesgo de LC-FT-FPADM para **SUGEF** 3101113000 **JURIDICOS** APNFD

#### Detalle del alcance de auditoría

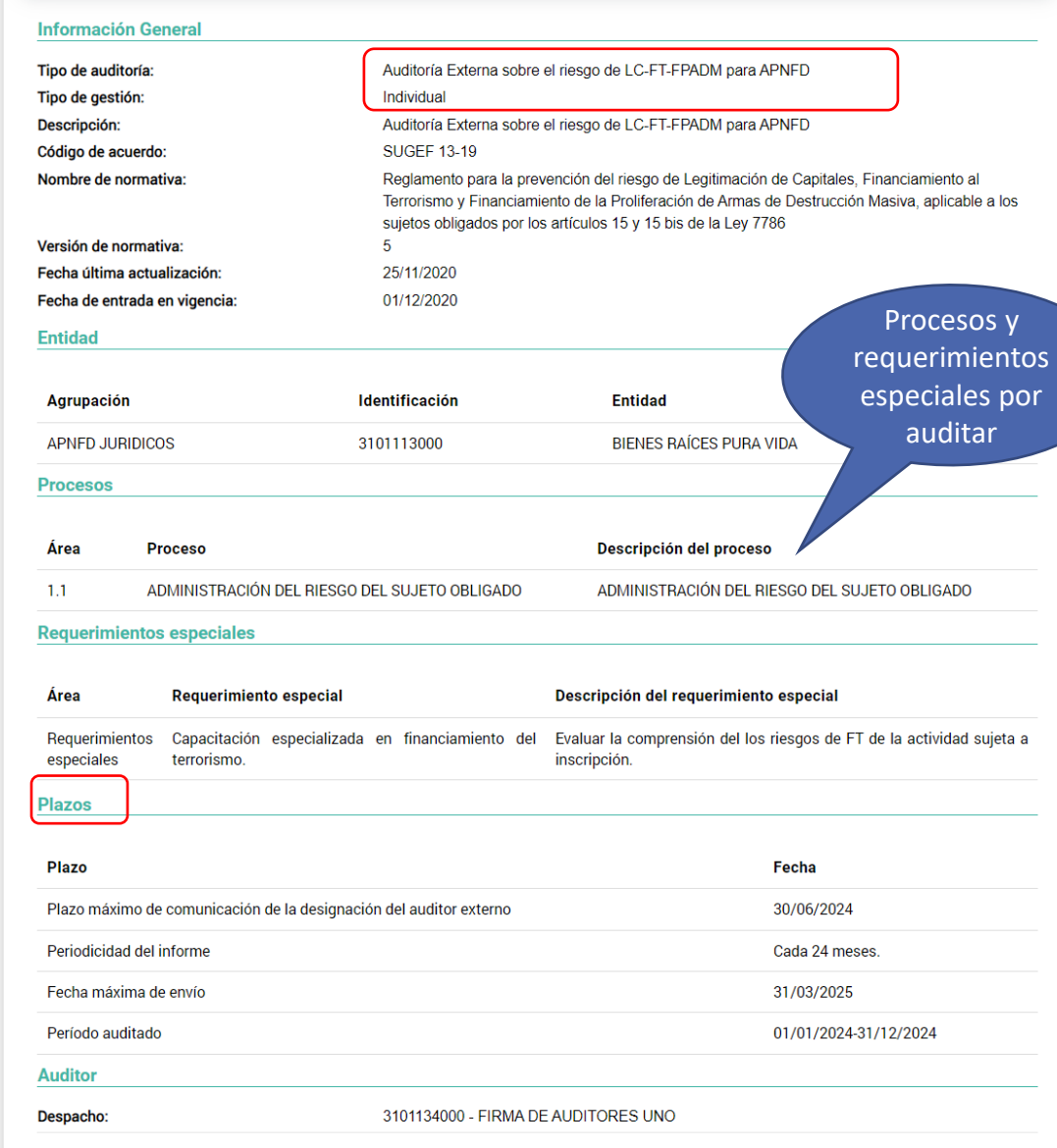

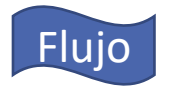

<span id="page-14-0"></span>Auditorías Entidad

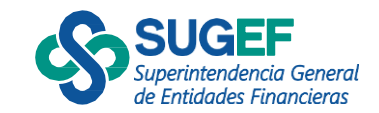

- El perfil "Entidad revisor de auditoría"
- Cuando el estado es "solicitada"
- 1) Selecciona la acción "Asignar"

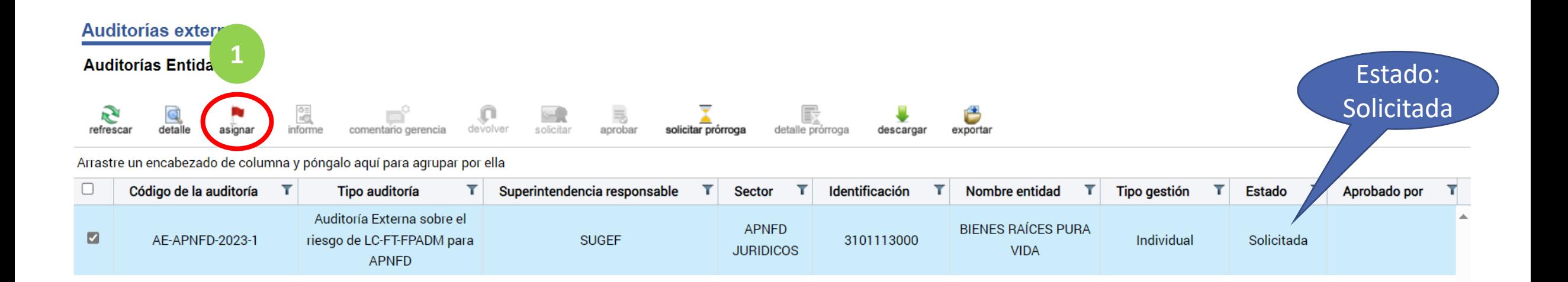

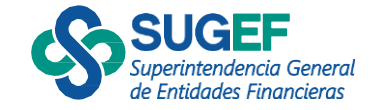

- 2) El sistema muestra el "Auditor Externo" registrado en el Sistema de Roles, así como la información general del auditor.
- El Sistema SAES valida que el "Auditor Externo este "Inscrito" en el Registro de SUGEVAL.

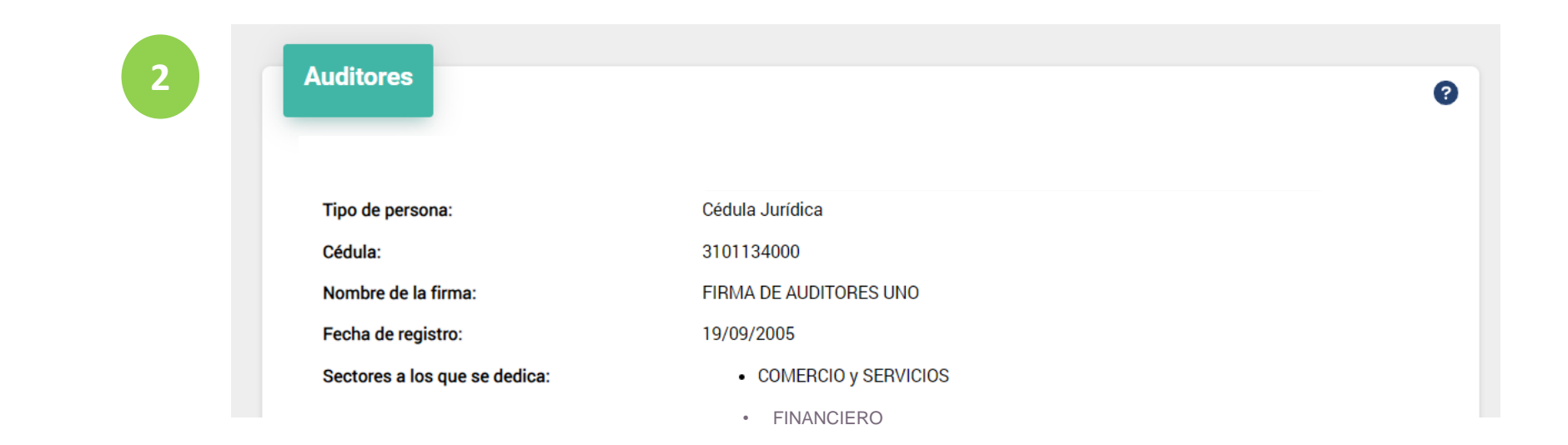

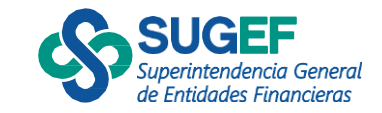

- 3) Digita la cédula del auditor responsable
- 4) Da clic en buscar
- 5) Pulsa el botón "Agregar"

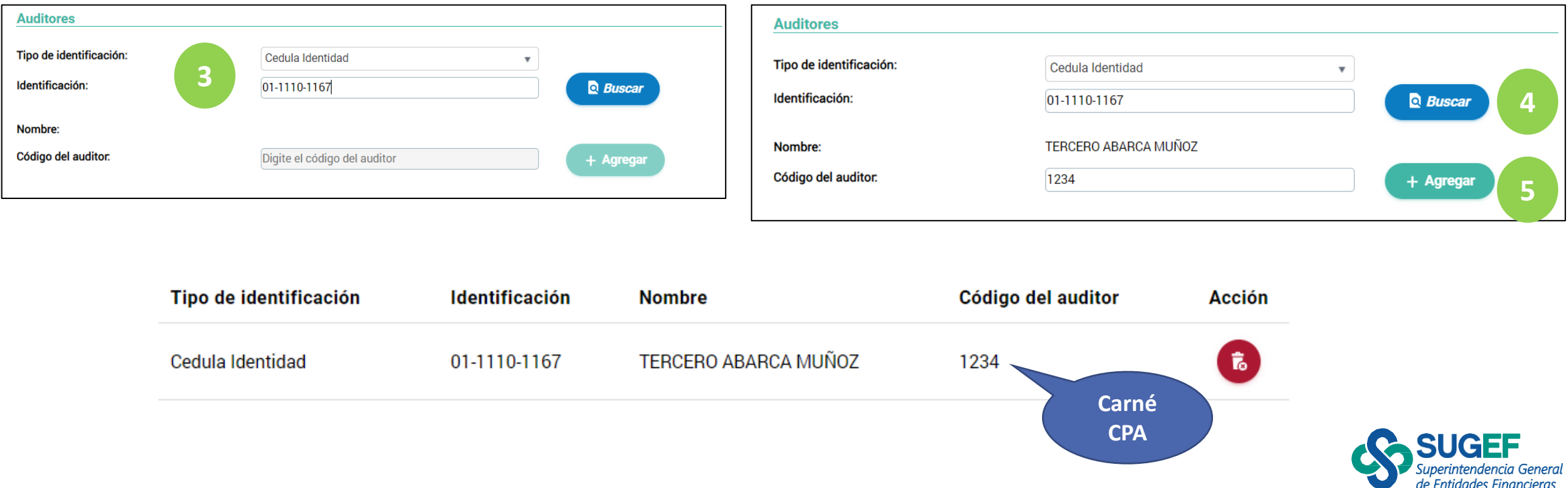

- 6) Digita el correo y Pulsa "Agregar"
- 7) Selecciona el botón "Guardar"
- 8) Confirma la asignación

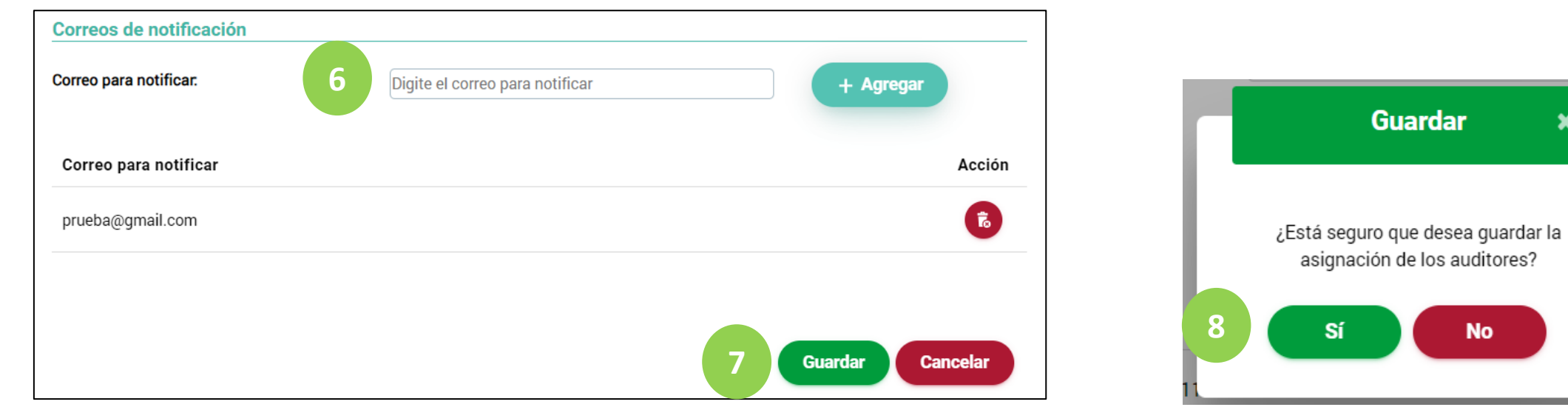

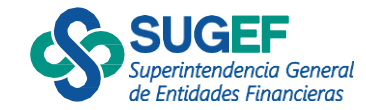

×

## Resultado de la asignación del auditor

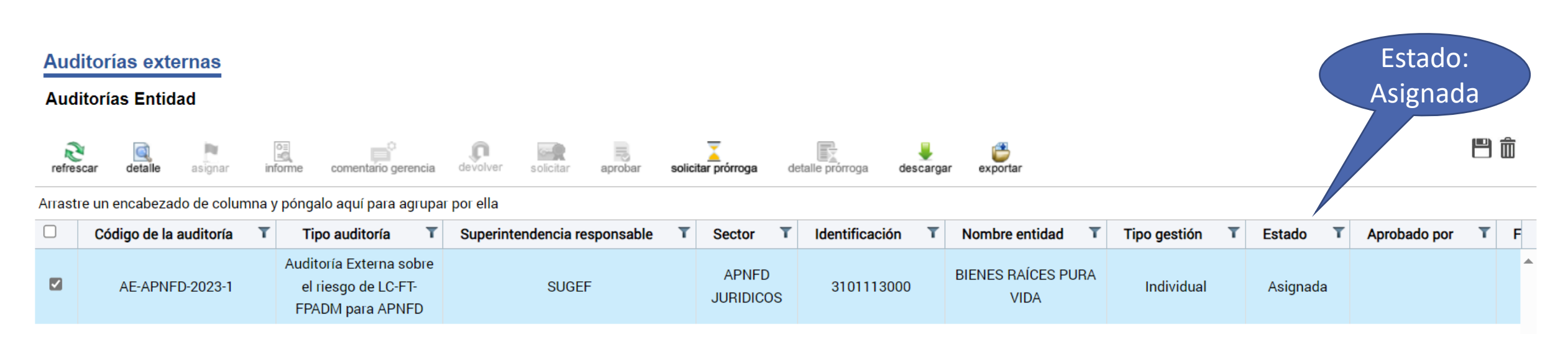

Una vez que la entidad asigna el estudio al auditor externo, este ya puede iniciar el proceso de ejecución.

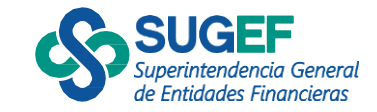

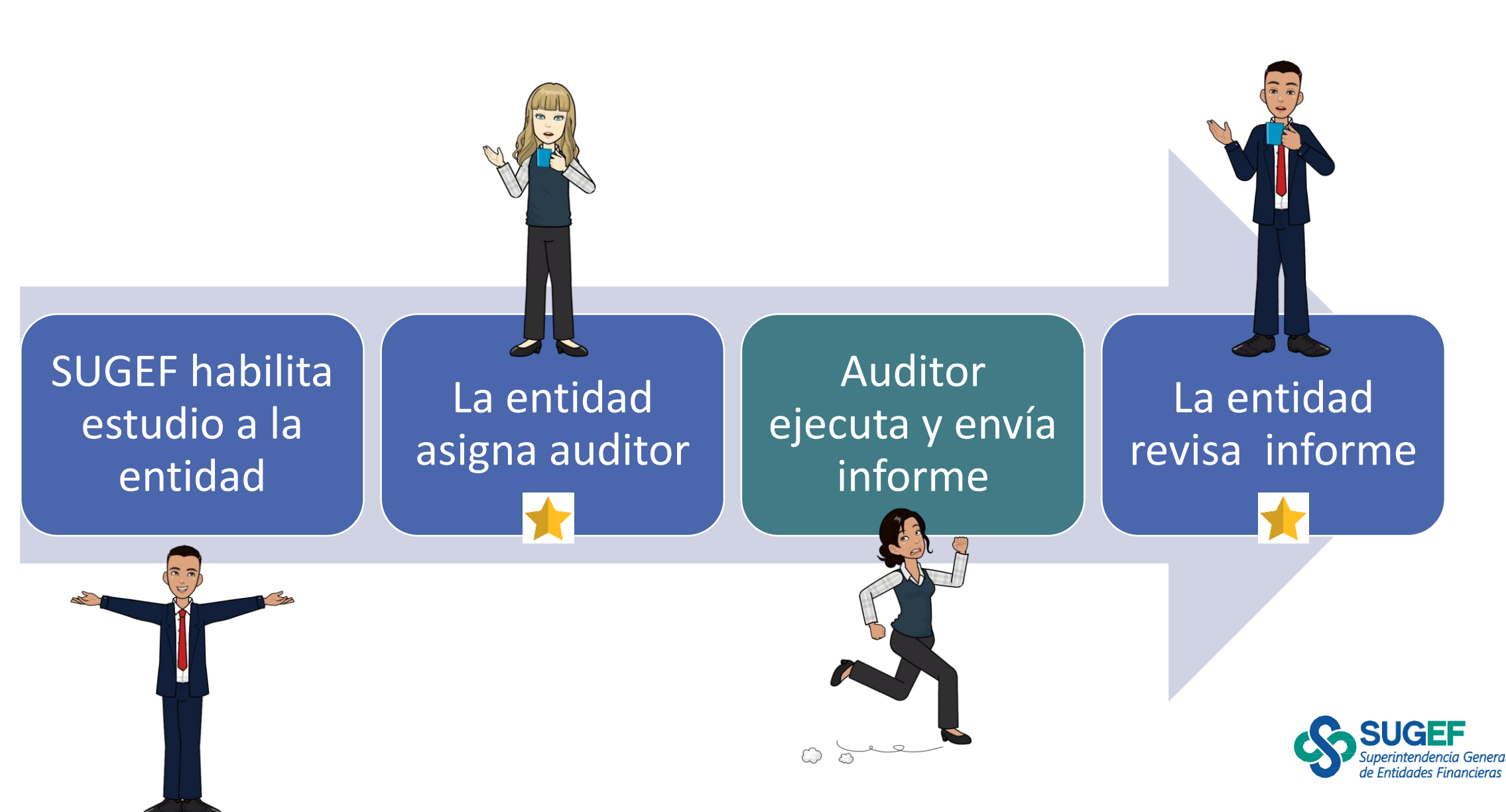

# POR REVISAR INFORME

Auditorías Entidad

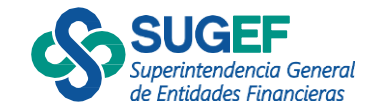

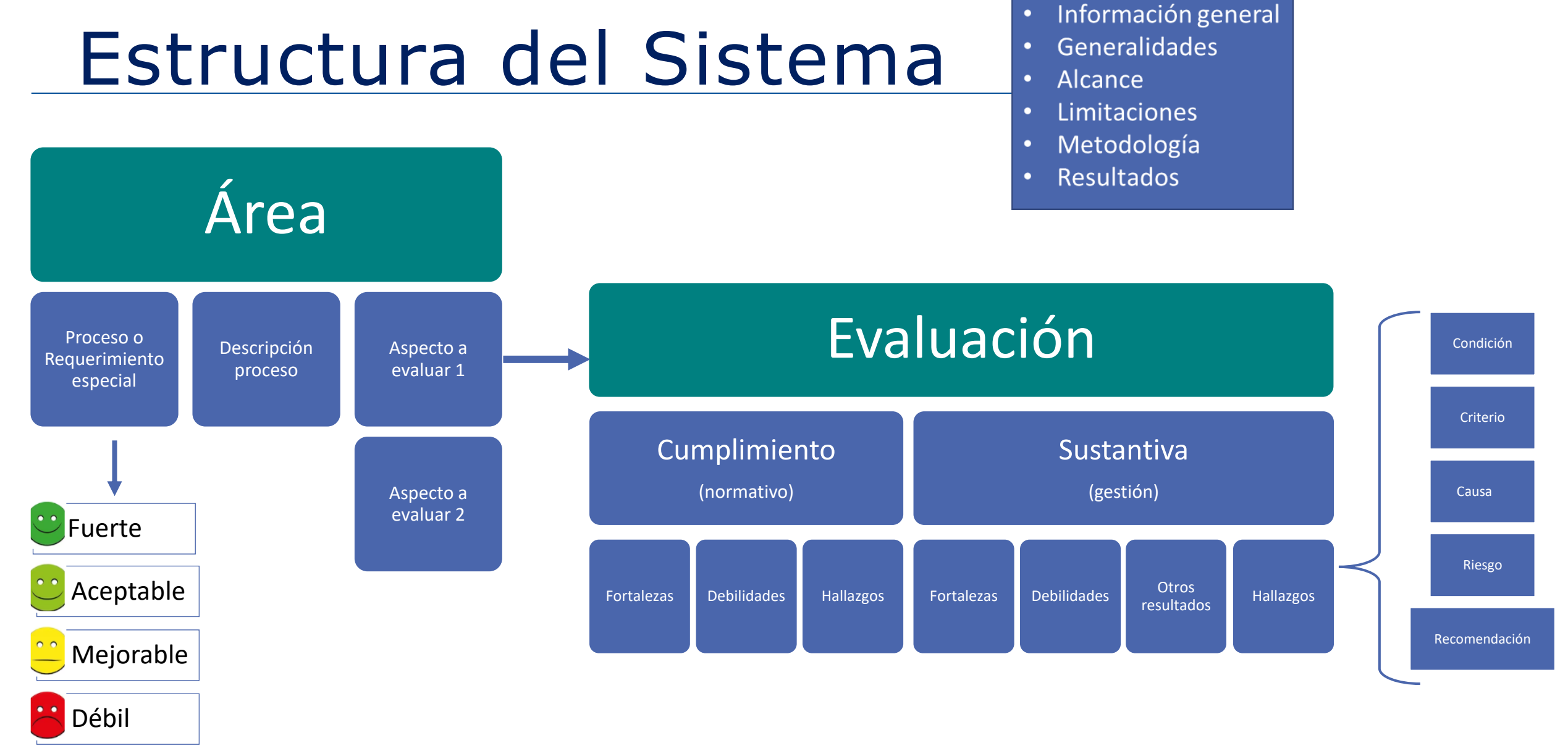

Las definiciones de las calificaciones, tipos de análisis, tipos de resultados y características del hallazgo se describen en el Manual de uso del sistema.

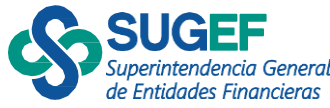

- 1. Cuando el auditor envía el informe borrador para revisión cambia el estado a "Por revisar informe"
- 2. Accede a la acción "Informe"

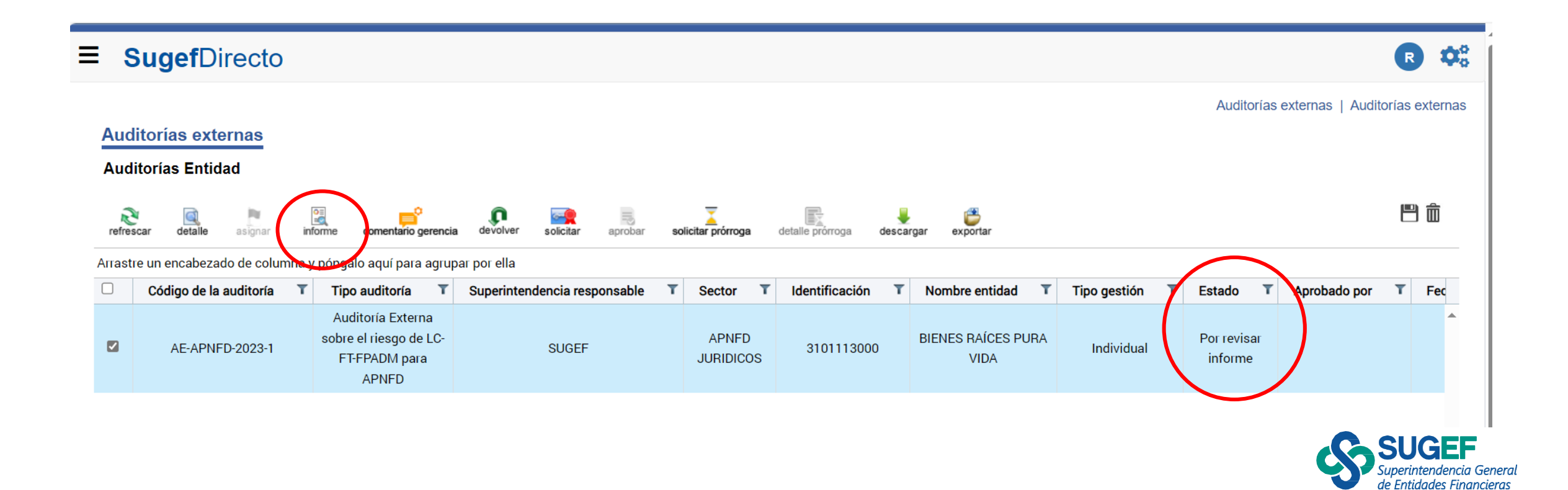

- 1. Cuando el auditor envía el informe borrador para revisión cambia el estado a "Por revisar informe"
- 2. Accede a la acción "Informe"

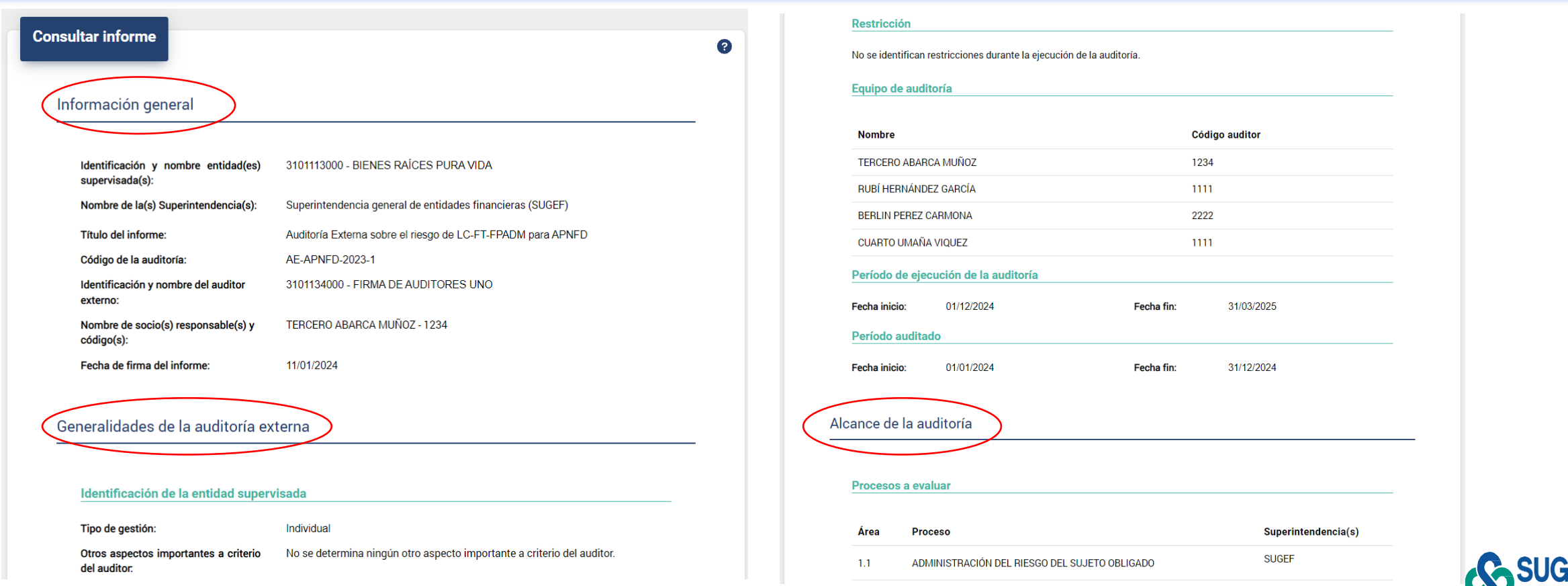

- 1. Cuando el auditor envía el informe borrador para revisión cambia el estado a "Por revisar informe"
- 2. Accede a la acción "Informe"

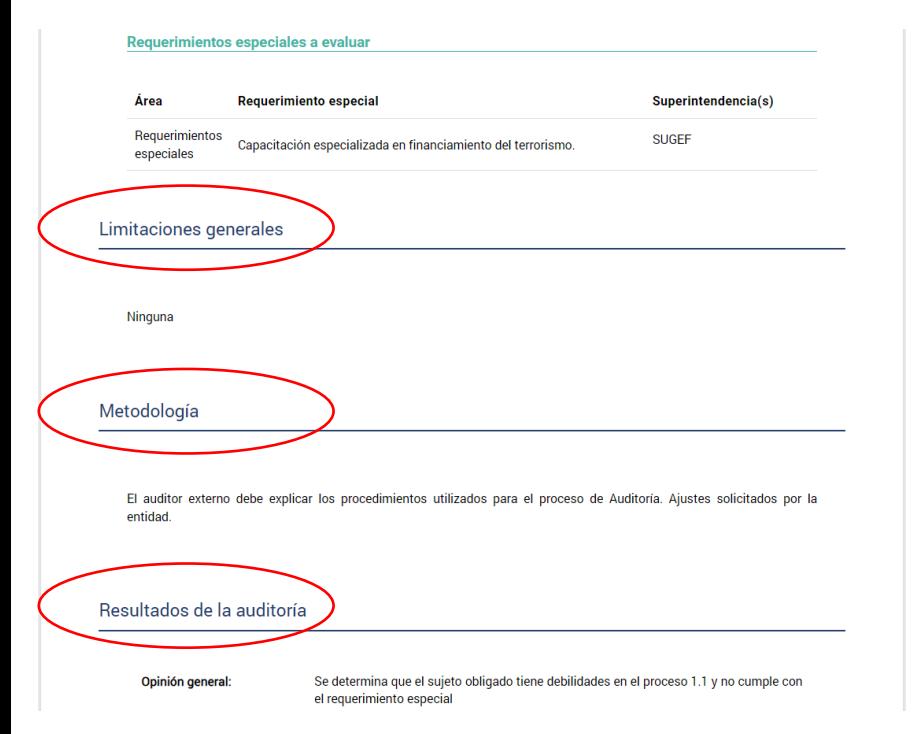

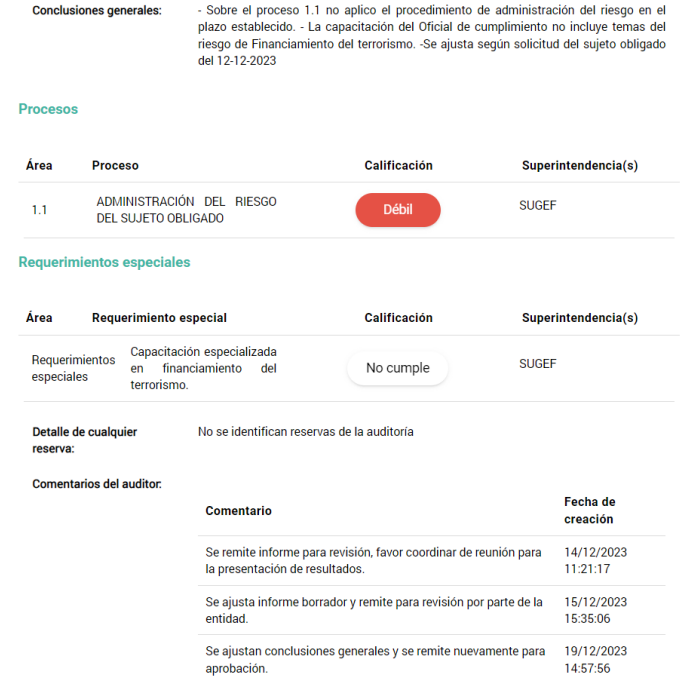

![](_page_25_Picture_47.jpeg)

![](_page_25_Picture_6.jpeg)

1. Cuando el auditor envía el informe borrador para revisión cambia el estado a "Por revisar informe"

de Entidades Finan

2. Accede a la acción "Informe"

![](_page_26_Figure_3.jpeg)

![](_page_27_Picture_0.jpeg)

#### <span id="page-27-0"></span>Comentario de la gerencia

- 1. Cuando el auditor envía el informe borrador para revisión cambia el estado a "Por revisar informe"
- 2. Se accede a la acción "comentario gerencia" para devolver o solicitar la firma del informe.

![](_page_27_Figure_4.jpeg)

#### Devolver (entidad)

- 1) Cuando el estado es "Por revisar informe", el sujeto obligado puede devolver.
- 2) Es requerido completar "comentario de la gerencia" previo
- 3) Se da clic en la acción "devolver"
- 4) Se confirma que se desea devolver el informe borrador

![](_page_28_Picture_45.jpeg)

![](_page_28_Picture_46.jpeg)

![](_page_28_Picture_7.jpeg)

![](_page_28_Picture_8.jpeg)

# (entidad)

## Devolver<br>
El estado cambia a "Devuelto por entidad"

#### **Auditorías externas**

#### **Auditorías Entidad**

![](_page_29_Figure_4.jpeg)

![](_page_29_Picture_5.jpeg)

![](_page_30_Picture_0.jpeg)

#### <span id="page-30-0"></span>Comentario de la gerencia Aprobación entidad

• Incluye comentario de la gerencia

![](_page_30_Figure_3.jpeg)

![](_page_30_Picture_4.jpeg)

## Solicitar firma

- Ejecuta la acción "Solicitar"
- Confirma que desea solicitar la firma del informe final
- El estado cambia "Firma solicitada"

![](_page_31_Figure_4.jpeg)

![](_page_31_Picture_5.jpeg)

#### **Auditorías externas**

**Auditorías Entidad** 

![](_page_31_Figure_8.jpeg)

![](_page_31_Picture_9.jpeg)

#### Aprobar Informe

- Cuando el auditor firma el informe el estado cambia a "Informe emitido"
- La entidad seleccionar la acción "aprobar"
- Completar los campos: comentario adicional, número de acuerdo y fecha de acuerdo.
- Dar en clic en el botón "Firmar"

![](_page_32_Figure_5.jpeg)

![](_page_32_Picture_6.jpeg)

## Aprobar informe

- El estado de la auditoría cambia a "Aprobado por entidad".
- El informe llega a la Superintendencia para su análisis

#### **Auditorías externas**

#### **Auditorías Entidad**

![](_page_33_Picture_45.jpeg)

Arrastre un encabezado de columna y póngalo aquí para agrupar por ella

![](_page_33_Picture_46.jpeg)

![](_page_33_Picture_8.jpeg)

![](_page_33_Picture_9.jpeg)

門面

Devolver informe por rechazo de Superintendencia

- Cuando la Superintendencia rechaza el informe a la entidad el estado cambia a "Devuelto-rechazado por Superintendencia"
- **Ela entidad debe consultar en la acción** descargar el documento llamado "Rechazo de la Superintendencia" con los motivos del rechazo y valorar si amerita devolver el informe al auditor.

#### **Auditorías externas**

**Auditorías Entidad** 

![](_page_34_Figure_5.jpeg)

Arrastre un encabezado de columna y póngalo aquí para agrupar por ella

![](_page_34_Picture_70.jpeg)

![](_page_34_Picture_8.jpeg)

門而

Revisión de informe después de rechazo de Superintendencia

- Cuando por motivos del rechazo la entidad devuelve el informe al auditor el estado cambia a "Por revisar informe"
- **El auditor ajusta lo correspondiente y envía el informe** borrador a la entidad.
- Consulta el informe en la acción "informe"
- Solicita la firma de informe en la acción "solicitar"

![](_page_35_Figure_5.jpeg)

![](_page_35_Picture_6.jpeg)

#### Aprobación Superintendencia

- El estado cambia a "Aprobado por Superintendencia"
- Se habilita en la acción "descargar" el *Reporte de supervisión.*

#### **Auditorías externas**

#### **Auditorías Entidad**

![](_page_36_Figure_5.jpeg)

#### Arrastre un encabezado de columna y póngalo aquí para agrupar por ella

![](_page_36_Picture_55.jpeg)

![](_page_36_Picture_8.jpeg)

## Descargar

![](_page_37_Picture_1.jpeg)

![](_page_37_Picture_17.jpeg)

![](_page_37_Picture_18.jpeg)

![](_page_37_Picture_4.jpeg)

Público

## Solicitar prórroga

![](_page_38_Figure_1.jpeg)

• Se debe solicitar antes del vencimiento del plazo debidamente justificado.

![](_page_38_Picture_24.jpeg)

![](_page_38_Picture_4.jpeg)

## Estados entidad

![](_page_39_Picture_1.jpeg)

**Solicitada**: Cuando la Superintendencia comunica el inicio del estudio de Auditoría Externa.

![](_page_39_Picture_3.jpeg)

**Asignada:** Cuando el estudio de auditoría ha sido asignado por la entidad o sujeto obligado al despacho de auditoría o auditor independiente contratado.

![](_page_39_Figure_5.jpeg)

**Por revisar informe:** Cuando el auditor ha remitido el informe borrador para revisión de la entidad o sujeto obligado

![](_page_39_Picture_7.jpeg)

**Devuelto por entidad:** Cuando la entidad o sujeto obligado devuelve el informe para revisión del auditor para atender observaciones o ajustes.

![](_page_39_Picture_9.jpeg)

**Firma solicitada:** Cuando la entidad o sujeto obligado a satisfacción solicita la firma del informe al despacho de auditoría o auditor independiente.

![](_page_39_Figure_11.jpeg)

**Informe emitido:** Cuando el auditor responsable firma el informe y lo envía a la entidad o sujeto obligado.

![](_page_39_Figure_13.jpeg)

**5) Aprobado parcial:** Cuando la auditoría tiene gestión corporativa y faltan entidades del grupo por aprobar el informe.

![](_page_39_Picture_15.jpeg)

**6) Aprobado por entidad:** Cuando la entidad o sujeto obligado remite el informe final de auditoría a la Superintendencia.

![](_page_39_Picture_17.jpeg)

**Rechazado por Superintendencia:** Cuando la Superintendencia procede a rechazar a la entidad o sujeto obligado el informe para atender observaciones o ajustes.

![](_page_39_Picture_19.jpeg)

![](_page_39_Picture_20.jpeg)

**5.2 Aprobado por Superintendencia:** Cuando la Superintendencia da por recibido el informe de auditoría externa a satisfacción.

![](_page_39_Picture_22.jpeg)

## Implementación

![](_page_40_Figure_1.jpeg)

#### **IMPORTANTE!!!**

Resolución SGF-0361-2024 Manual de uso del sistema Presentación entidad supervisada- sujeto obligado Ayudas acciones por entidad

![](_page_40_Picture_4.jpeg)

## Ayudas – Sitio Web SUGEF

![](_page_41_Picture_1.jpeg)

![](_page_41_Picture_2.jpeg)

# Seguridad del sistema

Auditorías Entidad

![](_page_42_Picture_2.jpeg)

# Suscripción y perfiles AES

![](_page_43_Figure_1.jpeg)

#### Perfiles Entidad

![](_page_43_Picture_3.jpeg)

Entidad consultante de auditoría

![](_page_43_Picture_5.jpeg)

Entidad revisor de auditoría

![](_page_43_Picture_7.jpeg)

Entidad firmante de auditoría

![](_page_43_Picture_9.jpeg)

## Seguridad-Usuarios

- 1) Ingresar al menú principal, opción seguridad
- 2) Seleccionar la acción "Agregar"

![](_page_44_Picture_84.jpeg)

![](_page_44_Figure_4.jpeg)

#### Seguridad usuarios

- 3) Digitar cédula del nuevo usuario
- 4) Advertencia que el usuario ya existe para otra entidad

![](_page_45_Picture_32.jpeg)

![](_page_45_Picture_4.jpeg)

#### Seguridad usuarios

- 5) Agregar la información del usuario
- 6) Resumen y confirmación

![](_page_46_Picture_27.jpeg)

![](_page_46_Picture_28.jpeg)

![](_page_46_Picture_5.jpeg)

#### Seguridad usuarios

▪ 7) Se selecciona la acción "Asignar" para definir los servicios que puede ver el usuario.

![](_page_47_Picture_24.jpeg)

![](_page_47_Picture_25.jpeg)

![](_page_47_Picture_4.jpeg)

## **CONSULTAS**

Auditoría Externa riesgo LC-FT-FPADM para entidades financieras y sujetos obligados (APNFD Tipo 1)

[consultas-saes-lcft@sugef.fi.cr](mailto:consultas-saes-lcft@sugef.fi.cr)

![](_page_48_Picture_3.jpeg)

Público

![](_page_49_Picture_0.jpeg)

WWW.SUGEF.FI.CR